## raet

## Faq-list HR Core Education

Veelgestelde vragen en de antwoorden

Versie 11.2 14 december 2015

# raet

## Inhoudsopgave

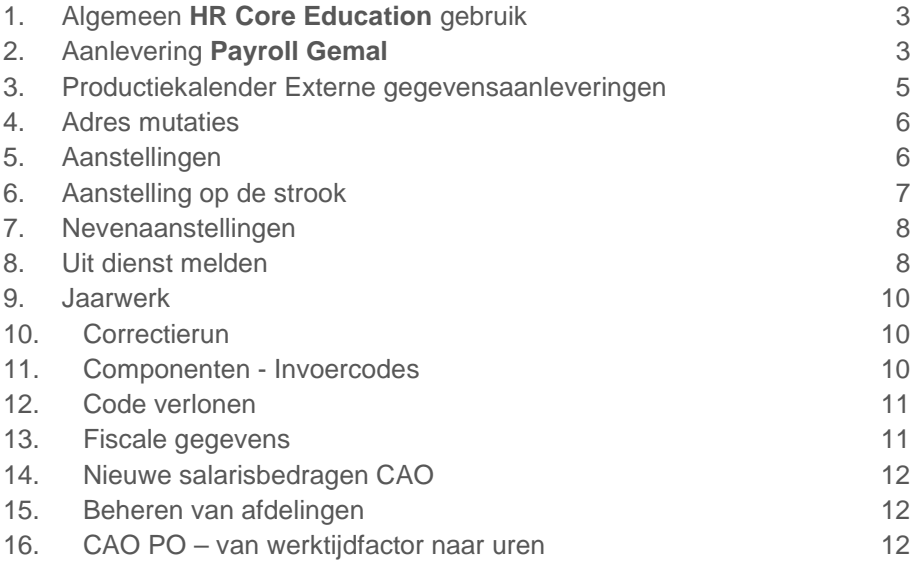

**Dit document bevat een overzicht van veelgestelde vragen over HR Core Education en de antwoorden daarop.**

## <span id="page-2-0"></span>1. Algemeen **HR Core Education** gebruik

### Vraag

Ik krijg tijdens het werken met **HR Core Education** foutmeldingen die alleen op mijn computer voorkomen.

#### Antwoord

Als een bepaalde foutmelding tijdens het werken met **HR Core Education** niet reproduceerbaar is op andere computers, voer dan eerst de volgende controles uit. Mocht dit geen oplossing bieden, neem dan contact op met de Raet Service Desk.

- Verwijder de cookies en temporary internet files via Internet Explorer opties;
- Controleer of uw Internet Explorer versie voldoet aan de systeemeisen;
- Controleer of uw Java versie voldoet aan de systeemeisen;

De systeemeisen publiceren wij in een zogenaamde White Paper. U vindt deze op Youforce.

### <span id="page-2-1"></span>2. Aanlevering **Payroll Gemal**

### Vraag

Ik heb de verwerkingsperiode al opgehoogd van periode 10 naar 11 voordat ik de stappen voor Jobaanlevering ben gaan draaien. Wat moet ik nu doen?

### Antwoord

- De batchgebruiker in een de afwijkende periode zetten. In dit geval naar periode 10. De batchgebruiker is altijd de klantcode met batch erachter, dus bijvoorbeeld 00ZBATCH.
- *Stap 1: Verzamelen mutaties* draaien met de juiste periode (10) in de parameter;
- *Stap 2: Schrijven mutaties* draaien en vervolgens de rapporten controleren voor eventueel geweigerde transacties. Neem in geval van geweigerde transacties altijd contact op met de Service Desk. Indien er geen geweigerde transacties zijn, kunt u gewoon doorgaan;
- De batchgebruiker uit de afwijkende periode halen;
- *Stap 5b: Aanleveren mutaties Gemal* draaien met de juiste periode (10) in de parameter;
- Neem bij twijfel altijd contact op met de Service Desk.

### Vraag

Ik heb de verwerkingsperiode al opgehoogd van periode 10 naar 11 na het draaien van stap 1: Verzamelen mutaties. Wat moet ik nu doen?

## **TAF**

### Antwoord

- De batchgebruiker in een de afwijkende periode zetten (in dit geval naar periode 10. De batchgebruiker is altijd de klantcode met batch erachter, dus bijvoorbeeld 00ZBATCH).
- *Stap 2: Schrijven mutaties draaien* en vervolgens de rapporten controleren voor eventuele geweigerde transacties. Neem in geval van geweigerde transacties altijd contact op met de Service Desk. Indien er geen geweigerde transacties zijn, kunt u gewoon doorgaan;
- De batchgebruiker uit de afwijkende periode halen;
- *Stap 5b: Aanleveren mutaties Gemal* draaien met de juiste periode (10) in de parameter;
- Neem bij twijfel altijd contact op met de Service Desk.

### Vraag

Ik heb alle stappen van het proces Jobaanlevering gedraaid maar ik ben vergeten de verwerkingsperiode na *Stap 2: Schrijven mutaties* op te hogen. Wat moet ik nu doen?

#### Antwoord

U moet de systeemperiode alsnog zo snel mogelijk ophogen. Tijdens het draaien van *Stap 5b: Aanleveren mutaties Gemal* zijn door het niet ophogen van de periode alle toekomstmutaties verstuurd naar **Payroll Gemal**. Deze toekomstmutaties zullen door **Payroll Gemal** afgekeurd worden. Door de periode alsnog op te hogen in **HR Core Education**, stelt u de toekomstmutaties veilig en gaan deze op het juiste moment opnieuw naar **Payroll Gemal**.

### Vraag

Wat moet ik doen als ik na het draaien van stap 2: Schrijven mutaties in de controlerapporten geweigerde dossiers zie staan?

### Antwoord

Neem in het geval van weigeringen altijd contact op met de Service Desk van **HR Core Education** voordat u verdere stappen in het aanleverproces onderneemt.

Als u een call laat aanmaken, moet u altijd de volgende informatie verstrekken:

- Uw klantcode (de eerste drie posities van uw inloggegevens);
- Met welke actie u bezig bent en welke actie(s) u reeds heeft genomen in het aanleverproces;
- Een schermafdruk waarop volledig zichtbaar is wat de begin- en eindtijd is geweest van uw actie;
- Alle rapporten welke u kon raadplegen. Als u deze heeft geopend, kunt u deze opslaan door te kiezen voor *File | Save as*.

### Vraag

Wat moet ik doen als ik bij één van de stappen binnen het proces *Jobaanlevering* géén controlerapporten krijg?

### Antwoord

Neem in het geval van geen rapporten altijd contact op met de Service Desk van **HR Core Education** voordat u verdere stappen in het aanleverproces onderneemt. Als u een call laat aanmaken dient u altijd de volgende informatie bij te sluiten:

- Uw klantcode (de eerste drie posities van uw inloggegevens);
- Met met welke actie u bezig bent en welke actie(s) u reeds heeft genomen in het aanleverproces;
- Een schermafdruk waarop volledig zichtbaar is wat de begin- en eindtijd is geweest van uw actie;
- Alle rapporten die u wel kon raadplegen in eventuele andere stappen. Als u deze heeft geopend, kunt u deze opslaan door te kiezen voor *File | Save as.*

### Vraag

Hoe kan ik zien of ingevoerde mutaties ook daadwerkelijk klaarstaan voor **Payroll Gemal**?

#### Antwoord

Voor een groot aantal mutaties kunt u dit direct bekijken op de schermen *Mutatieoverzicht 1* en *Mutatieoverzicht 2*. Mutatieoverzicht 2 is uitgebreider met de presentatie van de **Payroll Gemal** invoercode. Op het mutatieoverzicht kunt u voor de medewerker selecteren op: de **HR Core Education** component, de begindatum, stam of variabele mutaties, de periode en het user-id.

Het systeem schrijft mutaties op de schermen *Aanstellingen* en *Vervangingen* niet direct na het invoeren weg. Het wegschrijven van deze mutaties vindt plaats ná het draaien van Stap 1 en 2 van de jobaanlevering aan **Payroll Gemal**. Vervolgens vindt u ze wel in het mutatieoverzicht.

## <span id="page-4-0"></span>3. Productiekalender Externe gegevensaanleveringen

### Vraag

Wanneer vinden de uitleveringen plaats aan externe partijen als DUO en Fondsen?

### Antwoord

Raet voorziet enkele externe (onderwijs)organisaties van informatie, gebaseerd op de gegevens in **HR Core Education**. Deze aanleveringen vinden met een bepaalde regelmaat plaats.

Op Youforce en als bijlage van de online help vindt u de handleiding *Gegevenslevering* met de details. Het betreft de uiterste aanleverdatums. In de praktijk levert Raet de gevraagde informatie meestal één tot enkele dagen eerder aan.

## raei

### <span id="page-5-0"></span>4. Adres mutaties

### Vraag

Over drie maanden wil ik tijdelijk een afwijkend postadres gebruiken voor mijn loonstroken. Kan ik dat nu al registeren of moet ik wachten tot het zover is?

### Antwoord

U kunt het tijdelijke postadres nu al registreren. Geef daarbij de juiste ingangsdatum en een eventuele einddatum op. **HR Core Education** stuurt deze gegevens pas door naar **Payroll Gemal** als de betreffende (ingangs)maand is bereikt.

### <span id="page-5-1"></span>5. Aanstellingen

### Vraag

Bij het opvoeren van een aanstelling krijg ik een foutmelding met de volgende tekst: "Transactiefout ongeldige aanmaak". Wat houdt dit in?

### Antwoord

Met deze melding geeft het systeem aan dat er al een aanstellingsregel bestaat met exact dezelfde waarden. De aanstelling moet echter uniek zijn. Om dit te realiseren, moet u zorgen dat één van volgende waarden anders is dan bij de al aanwezige aanstellingsregels.

- Begindatum.
- Afdeling.
- Functie.
- Kostendrager.
- Verzekering.

### Vraag

Bij het opvoeren van een vervangingsaanstelling voor een zieke medewerker krijg ik een foutmelding met de volgende tekst: "Er is voor de afwezige medewerker geen afwezigheid geregistreerd waarbinnen de aanstelling valt". Wat houdt dit in?

### Antwoord

Er is in de vervangingsaanstelling een verkeerde waarde in het veld *Reden vervanging* vastgelegd. Bij een vervanging op basis van een ziekte moet de reden altijd de code 01 zijn. De andere codes hebben betrekking op het vervangen op basis van verlof.

Als de reden niet de code 01 heeft, controleert **HR Core Education** of de afwezige verlof heeft. Omdat het echter een ziektegeval betreft, vindt het systeem voor de betreffende periode geen verlofmelding voor de afwezige. Dit leidt tot de betreffende foutmelding. Zodra u de code 01 gebruikt, in combinatie met de opgevoerde ziekmelding, keurt het systeem de nieuw opgevoerde vervangings-aanstelling wel goed.

### Vraag

Ik heb bij een medewerker een aantal aanstellingsregels opgevoerd waarbij ik, handmatig opgeteld, op een bepaalde waarde van de totale WTF uitkom. Als ik echter de output van **Payroll Gemal** controleer, zie ik dat die totale WTF veel hoger is dan ik handmatig heb berekend. Waarom krijg ik deze te hoge waarde?

### Antwoord

Controleer of het veld *Eerste maand WTF salaris* onder de sectie *Gebroken maand* van het pop-upscherm *Aanstelling toevoegen* is ingevuld. De waarde in dit veld gaat mee in de berekening. Dit leidt tot de geconstateerde afwijking in het resultaat.

### Voorbeeld

Als u drie aanstellingsregels hebt opgevoerd, met bij iedere regel een WTF van 0,20, dan zou u een totaal verwachten van 0,60 (60%). Mocht u echter in de het veld *Eerste maand WTF salaris* een waarde zien staan van bijvoorbeeld 0,50, dan genereert **HR Core Education** voor de drie aanstellingsregels een totaal WTF van 1,50 (150%).

Controleer altijd of dit veld per aanstellingsregel is gevuld. Verwijder de inhoud zo nodig.

### <span id="page-6-0"></span>6. Aanstelling op de strook

### Vraag

Is het mogelijk de gegevens met betrekking tot aanstellingen van medewerkers te presenteren op de salarisstrook?

### Antwoord

Binnen het onderwijs, voornamelijk PO en VO, komen veel korttijdelijke aanstellingen voor. Dit leidt tot een wisselend maandsalaris.

Doordat de registratie van aanstellingen veelal na de productie-aanlevering plaatsvindt, krijgen veel medewerkers een salaris dat voortkomt uit de gewerkte dagen van meerdere maanden. Bij TWK mutaties kan de berekeningsperiode meerdere maanden betreffen; hetgeen in het geval van invallers bijna altijd geldt.

Om medewerkers inzicht te geven in de opbouw van het maandsalaris kan **Payroll Gemal** de voor die berekeningsperiode geregistreerde aanstellingen op de salarisstrook publiceren.

U moet hiervoor een instelling in **HR Core Education** activeren. Het publiceren van de aanstellingen op de strook stelt u in op bedrijfsniveau (per bestuur). In **HR Core Education** houdt dat in dat u op bedrijfsniveau op de pagina *Default bedrijfsgegevens* het veld *Versturen aanstellingsgegevens* moet activeren. U heeft de keuze om naast de aanstellinggegevens ook de WTF-gegevens mee te sturen voor publicatie. Verder moet u in **Payroll Gemal** de inrichting aanpassen om deze functie te kunnen gebruiken. Afhankelijk van de instelling in **HR Core Education**, respectievelijk met of zonder WTF, ziet u dit gepresenteerd op de salarisstrook.

Raadpleeg voor alle details de online help van **HR Core Education** en tevens de handleiding en productinformatie van **Payroll Gemal**.

### <span id="page-7-0"></span>7. Nevenaanstellingen

### Vraag

Uit de output van **Payroll Gemal** blijkt dat de nevenaanstellingen van een medewerker niet zijn aangeleverd vanuit **HR Core Education**. Hoe kan dit?

### Antwoord

Controleer in **HR Core Education** of de betreffende medewerker een pool- of plusleerkracht is. Dit zijn docenten die ten laste van het vervangingsfonds komen, indien u daarvoor toestemming, een beschikking of een verklaring heeft.

Voor een pool- of plusleerkracht legt u een hoofdaanstelling vast met een correcte WTF voor betaling van het juiste salaris door **Payroll Gemal**. De som van de WTF van de nevenaanstellingen kan nooit hoger zijn dan de WTF van de hoofdaanstelling. Voor deze medewerkers geeft **HR Core Education** de WTF van de hoofdaanstelling door aan **Payroll Gemal** en wordt dus niets gedaan met de WTF van de nevenaanstelling.

U kunt binnen **HR Core Education** zien wat voor soort leerkracht de medewerker is onder: *Personeelsmanagement | Personeelsgegevens | Dienstverband*. Indien het geen pool- of plusleerkracht betreft, moet u contact opnemen met de Service Desk van **HR Core Education**.

### <span id="page-7-1"></span>8. Uit dienst melden

### Vraag

Uit dienst melden is een automatisch proces. Waar moet ik verder nog opletten om dit optimaal te laten verlopen?

### Antwoord

Een belangrijk voordeel van dit automatische proces is dat het systeem alle aanstellingen en akten gaat afsluiten mits:

- de gegevens van de aanstellingen en de akten overeenkomen; in de bijlage vindt u het Youforce bericht dat wij op 28 februari met betrekking tot dit item publiceerden.
- er aan de betreffende medewerker geen vervangingen meer zijn gekoppeld; bij medewerkers die als vervanger zijn ingezet, zal het proces echter altijd automatisch verlopen.

De bestaande controles met betrekking tot het uit dienst melden blijven van kracht.

Voor de automatische verwerking zijn er controles op de aanwezigheid van (toekomst)mutaties:

- Bij aanwezigheid van aanstellingsregels en/of variabele gegevens krijgt u een melding en hebt u de keuze het automatische proces:
- te stoppen voor het verifiëren van de betreffende gegevens en waar nodig actie te ondernemen;
- door te laten gaan, waardoor het systeem de betreffende (toekomst)mutaties automatisch zal beëindigden/verwijderen.

• Het systeem beëindigd/verwijderd alle stammutaties met uitzondering van de bankgegevens, de fiscale gegevens, de pensioengegevens en de SVgegevens.

Als tijdens het automatische proces de methode gebroken maand (eerste/laatste) van één of meerdere aanstellingen is gewijzigd, krijgt u hiervan een melding.

Een praktijkgegeven is dat er klanten bestaan die het akteproces hebben geactiveerd maar de akten niet verwerken en uitgeven. Om aanmaak van 'loze' exemplaren akten op de pagina *Akten/Arbeidsovereenkomsten* te voorkomen, adviseren wij klanten die niet met akten werken het akteproces de de bijbehorende controles te blokkeren.

- **Instellen op bedrijfsniveau**
	- o **HR Core Education** is standaard ingericht om akten te genereren. Als u geen gebruik van akten wilt maken, kunt u de indicator *Voorkeurswaarde akte blokkeren* van de *default bedrijfsgegevens* gebruiken. Door deze indicator op *Ja* te zetten, genereert het systeem geen akten.
	- o Als u geen gebruik meer maakt van akten maar u krijgt nog blokkerende meldingen vanuit het verleden kunt u inrichten dat u enkele controles tussen aanstellingen en akten wilt uitzetten. Hiervoor zijn twee indicatoren Controle aanstellingen aanstellingsgrondslag en Controle aanstellingen type aanstelling aanwezig. Door deze indicatoren op Nee te zetten, vinden deze controles niet meer plaats.
- **Instellen op medewerkerniveau**
	- o Op de pagina *Medewerker aannemen* heeft de indicator *Blokkeren akte* standaard de waarde *Afleiden van bedrijf*. Indien u als uitzondering op de instelling bij de bedrijfsgegevens voor een medewerker geen akten wilt genereren, moet u deze indicator op *Ja* zetten.

Dit houdt tevens in dat de controles tussen akten en aanstellingen in dit proces voor deze medewerker niet meer plaatsvinden.

### Vraag

Ik wil het uit dienst melden van een medewerker ongedaan maken met de functionaliteit *Beëindiging ongedaan maken*. Welke bijzonderheden zijn hier geldig?

### Antwoord

Hier gelden de volgende bijzonderheden:

- Het systeem draait het afsluiten van de aanstellingen en akten niet terug.
- Het systeem zet geen toekomstige stam en variabele mutaties terug.

Dit betekent dat u dit handmatig moet herstellen.

### Vraag

Hoe kan ik bewaken dat een medewerker ziek uit dienst gaat? Dit in het kader van enerzijds de *Wet Beperking Ziekteverzuim en Arbeidsongeschiktheid Vangnetters* en anderzijds het *Eigen Risico Dragerschap*.

### Antwoord

Bij het opvoeren van een datum uit dienst kunt u met het veld **Indicator ziek uit dienst** aangeven dat de betreffende medewerker ziek uit dienst is gegaan. Dit veld

## raei

heeft geen gevolgen of raakvlakken met andere functies of modules. U kunt dit veld gebruiken in uw eigen rapportages om te selecteren en te signaleren voor welke medewerkers nog acties moeten plaatsvinden. Dit in verband met de verantwoordelijkheid en ter voorkoming van eventuele boetes die hiermee gepaard gaan.

## <span id="page-9-0"></span>9. Jaarwerk

### Vraag

Hoe moet ik mijn eindejaarsproductie draaien in **HR Core Education**.

### Antwoord

Voor het jaarwerk binnen onderwijs hebben wij een nieuwe handleiding gemaakt.

**Let op:** in dit proces gaat een aantal handelingen anders dan bij een reguliere verwerking. Voor de juiste verwerking van uw eindejaarsproductie verwijzen wij u naar: *Handleiding Jaarwerk HRis Gemal Onderwijs*. U vindt dit PDF-bestand op *Youforce | Support | Productgerelateerde informatie | HR Core Education Gemal (Self Service)*.

### <span id="page-9-1"></span>10. Correctierun

### Vraag

Is het mogelijk in **HR Core Education** een correctierun uit te voeren?

### Antwoord

U kunt een correctierun draaien in **HR Core Education**.

**Let op:** in dit proces gaat een aantal handelingen anders dan bij een reguliere verwerking. Voor de juiste verwerking van de correctierun verwijzen wij u naar handleiding: *Correctierun onderwijs*. U vindt dit PDF-bestand op *Youforce | Support | Productgerelateerde informatie | HR Core Education Gemal (Self Service)*.

### <span id="page-9-2"></span>11. Componenten - Invoercodes

### Vraag

Kan ik de omschrijving van de **HR Core Education** componenten aanpassen?

### Antwoord

U kunt alle **HR Core Education** componenten vanaf code 2000 een andere naam geven.

**Let op:** Dit zijn alleen de componenten die u op de schermen voor stam- en variabele gegevens kunt invoeren. Het is niet mogelijk om de omschrijvingen van de componenten op de andere schermen aan te passen. Ga voor het aanpassen van de omschrijvingen naar: *Beheerregels | Klantcodetabellen | Basis | Component omschrijving*.

U roept de betreffende component in de banner op aan de hand van de

**HR Core Education** component of de invoercode van **Payroll Gemal**. Vervolgens kunt u in het scherm de omschrijving van de HRA-component aanpassen en opslaan. Als u de omschrijving ook op de salarisstrook wilt aanpassen moet u dat doen in **Payroll Gemal**.

#### Vraag

Waar kan ik in één oogopslag zien welke **Payroll Gemal** invoercode aan welke **HR Core Education** component is gekoppeld?

#### Antwoord

Er bestaat een Excel-bestand met de complete componententabel. Deze geeft per **HR Core Education** component de lange en korte omschrijving weer. Daarnaast staat per component aangegeven welke **Payroll Gemal** invoercode erbij hoort. U vindt dit Excel-bestand op *Youforce | Support | Productgerelateerde informatie | HR Core Education Gemal (Self Service)*.

### <span id="page-10-0"></span>12. Code verlonen

### Vraag

Is het mogelijk de code verlonen van een medewerker aan te passen?

### Antwoord

De code verlonen aanpassen van *Nee* naar *Ja* is altijd mogelijk.

**HR Core Education** maakt de mutaties die naar **Payroll Gemal** moeten gaan automatisch aan voor de periode waarin het systeem op dat moment staat.

Tijdens de eerstvolgende aanlevering aan **Payroll Gemal** gaat deze medewerker dan gewoon mee. Dit is ook mogelijk als de medewerker bijvoorbeeld al drie maanden geleden is opgevoerd in **HR Core Education**.

<span id="page-10-1"></span>De code verlonen aanpassen van *Ja* naar *Nee* is alleen mogelijk in de huidige verwerkingsperiode, dus als de medewerker nog niet is geleverd aan **Payroll Gemal**.

### 13. Fiscale gegevens

### Vraag

Als ik een mutatie van het veld *Nummer inkomstenverhouding* wil opslaan, springt de waarde automatisch terug naar 0. Wat moet ik doen om het nummer inkomstenverhouding te muteren?

#### Antwoord

Code verlonen van deze medewerker staat op *Nee*. Nadat u deze op *Ja* heeft gezet, kunt u het nummer inkomstenverhouding muteren bij de medewerker.

### <span id="page-11-0"></span>14. Nieuwe salarisbedragen CAO

### Vraag

Wanneer zijn de nieuwe salarisbedragen naar aanleiding van een wijziging in de CAO zichtbaar in **HR Core Education**?

### Antwoord

Doorgaans stelt **Payroll Gemal** de nieuwe salarisbedragen in de eerste week van de nieuwe maand beschikbaar. De exacte datum treft u aan in de maandelijkse productinformatie van **Payroll Gemal**.

Wij lezen dezelfde dag, uiterlijk de volgende dag, de nieuwe gegevens in, in **HR Core Education**. Hierbij geldt dat het in **HR Core Education** alleen presentatie van de gegevens betreft. De daadwerkelijke uitbetaling vindt in **Payroll Gemal** plaats op basis van het inpasnummer of de combinatie carrièrepatroon/trede die **HR Core Education** aan het payroll-systeem doorgeeft.

### <span id="page-11-1"></span>15. Beheren van afdelingen

### Vraag

De afgelopen periode hebben wij vele wijzigingen doorgevoerd in onze organisatie waardoor onze afdelingentabel veel historie bevat. We hebben hier last van en willen meestal alleen de actieve afdelingen zien. Hoe kan dat?

### Antwoord

Onder *Structuurmanagement/Afdelingsbeleid* kunt u afdelingen opschonen door deze te verwijderen of niet actief te maken. Voorwaarde daarbij is dat er geen actieve medewerkers meer aan zijn gekoppeld en alle onderliggende afdelingen ook zijn verwijderd of niet actief zijn.

Bij het filteren van afdelingen kunt u vervolgens filteren op actieve en niet actieve afdelingen. De *Datum vanaf* is daarbij standaard gevuld met de systeemdatum, maar kunt u naar behoefte aanpassen. Ook de afdelingen die in de toekomst actief of niet actief worden, kunt u hiermee selecteren.

### <span id="page-11-2"></span>16. CAO PO – van werktijdfactor naar uren

### Vraag

Vanaf 1 augustus - schooljaar 2015/2016 - hebben sociale partners in het Primair Onderwijs een 40-urige werkweek afgesproken. Wat zijn de gevolgen in **HR Core Education**?

### Antwoord

#### **Wat was de oude situatie tot 01-08-2015?**

Op jaarbasis werd er 45 weken in een jaar gewerkt, dit resulteerde in een gemiddelde werkweek van 36,86 uur. Een werktijdfactor van 1,0 betekent dat de

## raet

leraar op jaarbasis gemiddeld 36,86 uur per week werkt. Het verlof bedraagt dan zeven weken van 36,86 uur oftewel 258,02 op jaarbasis, ondanks het feit dat scholen gemiddeld twaalf weken zijn gesloten.

#### **Wat is de nieuwe situatie vanaf 01-08-2015?**

In de nieuwe situatie is nog steeds sprake van 1659 werkuren in een jaar maar is het uitgangpunt een 40-urige werkweek. Dit betekent 41,475 werkweken in een jaar in plaats van 45 weken. Iedere leraar krijgt 428 uur verlof, inclusief feestdagen. Dit is 10,7 weken, tezamen 52,175 weken.

#### **Wat zijn de gevolgen?**

De werktijdfactor of betrekkingsomvang verandert niet door de invoering van de 40 urige werkweek. Als een leraar een aanstelling of benoeming voor 0,5 werktijdfactor heeft, blijft deze hetzelfde. Het salaris blijft ook hetzelfde want de werktijdfactor is aan het schaalloonbedrag gerelateerd.

Voor de dienstverbanden korter dan een maand, blijft de gebroken maand berekening zoals die was (artikel 6.11 van de CAO PO).

Wat wel verandert, is de interpretatie. Een leraar met een werktijdfactor van 0,5 gaat van een gemiddelde werkweek van 18,43 naar 20,00 uur, terwijl zijn verlof toeneemt van 129,01 uur naar 214,00 uur per jaar.

#### **Aanpassingen voor HR Core Education**

De webpagina *Aanstellingen* toont naast de werktijdfactor ook de automatisch berekende uren.

Bijlage 1A van de CAO Primair Onderwijs schrijft voor dat op de akte zowel de uren als de werktijdfactor verplicht zijn.

Om dit te ondersteunen, is in de webpagina *Aanstellingen* het veld *Uren PO* beschikbaar. Bij medewerkers die vallen onder de CAO Primair Onderwijs is dit veld automatisch gevuld. De conform de CAO gehanteerde formule is werktijdfactor x 40 = uren en minuten.

Het veld *Uren PO* is ook beschikbaar in de XML-bestanden voor het merge-proces bij het genereren van akten. U kunt dit gebruiken in de *Akte van Benoeming*, *Bijlage* en *Verzamelakte* zowel in de bookmark *Individueel* als *Aanstellingen*.

#### **Aanpassingen voor Payroll Gemal**

Aangezien de betrekkingsomvang niet verandert, is er niets gewijzigd in **Payroll Gemal**.

#### **Opmerking**

Deze wijziging heeft alleen effect op medewerkers die vallen onder de CAO PO. Op personeelsleden die vallen onder de CAO voor bestuurders in PO heeft dit geen effect.